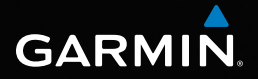

# montana™ 600 seeria mudelitele 600, 650, 650t Kasutusjuhend

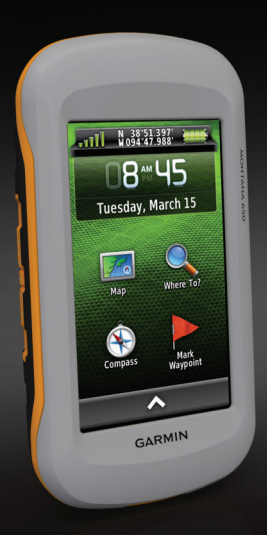

© 2011 Garmin Ltd. või selle tütarettevõtted

Kõik õigused kaitstud. Vastavalt autoriõiguse seadusele ei tohi käesolevat juhendit ega ühtegi selle osa paljundada ilma Garmini kirjaliku nõusolekuta.

Garmin jätab endale õiguse oma tooteid muuta või parendada ning teha muudatusi sisus ilma kohustuseta teavitada mistahes organisatsiooni või isikut sellistest muudatustest ja parendustest. Jooksvate uuenduste ning lisainfo saamiseks käesoleva toote kasutamise kohta külastage Garmini veebilehte www.garmin.com.Garmin®, Garmini logo, BlueChart®, City Navigator®, ja TracBack® on Garmin Ltd. või selle tütarettevõtete USA-s või teistes riikides registreeritud kaubamärgid. ANT, ANT+, BaseCamp, chirp, HomePort, and Montana on Garmin Ltd. või selle tütarettevõtete kaubamärgid. Neid kaubamärke ei ole lubatud kasutada ilma Garmini otsese loata.

Windows® on Microsoft Corporation'i Ameerika Ühendriikides ja/ või teistes riikides registreeritud kaubamärk. Mac ® on Apple Computer, Inc registreeritud kaubamärk. microSD on SD-3C, LLC kaubamärk. Teised kaubamärgid ja -nimetused kuuluvad vastavatele omanikele.

Mudel: 01102524

www.garmin.ee

GPS EESTI OÜ

# **Sisukord**

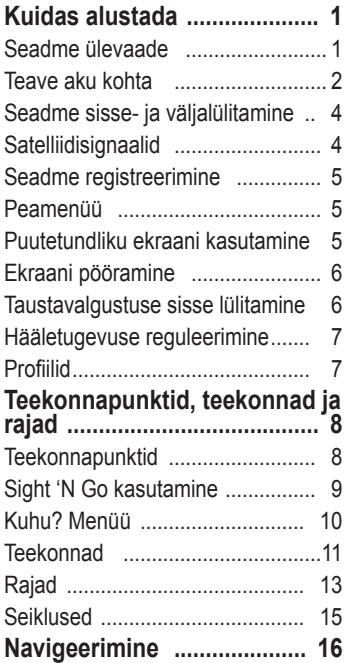

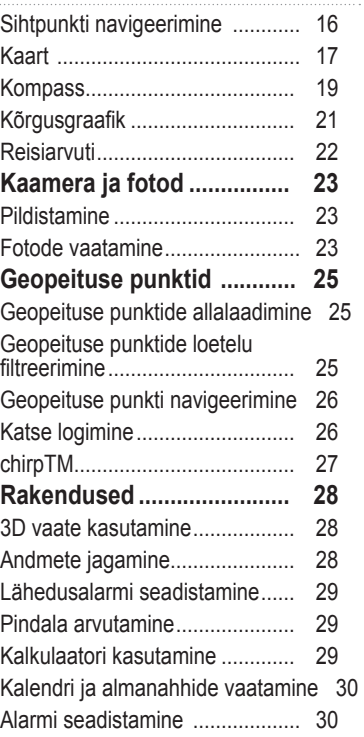

#### Sisukord

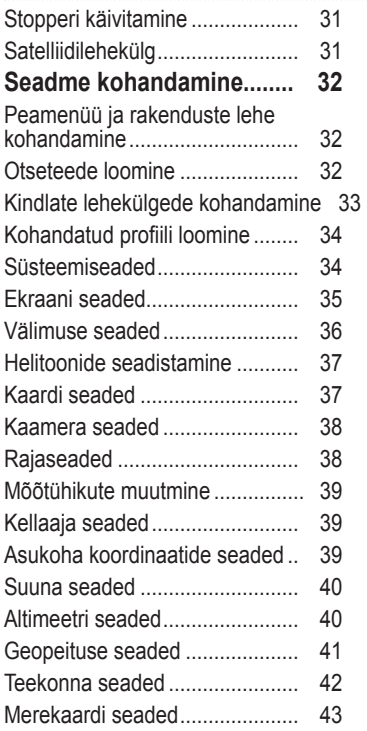

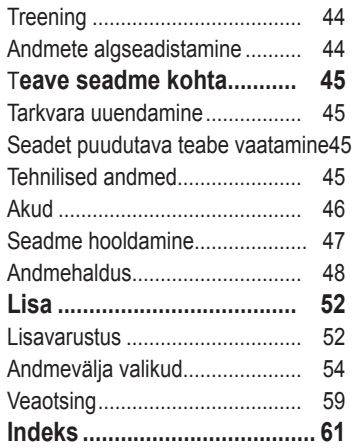

# **Kuidas alustada**

#### !! **HOIATUS!**

Hoiatused ja muu oluline info on tootekarbis olevas eraldi juhendis "Oluline ohutusalane ja tooteinfo".

Seadme esmakordsel kasutamisel teostage selle seadistamiseks ning põhiomadustega tutvumiseks alljärgnevad toimingud

- 1. Paigaldage akud (lk 2).
- 2. Lülitage seade sisse (lk 4).
- 3. Registreerige seade (lk 5).
- 4. Hankige satelliitvõrgud (lk 4).
- 5. Kalibreerige kompass (lk 19).
- 6. Märkige teekonnapunkt (lk 8).
- 7. Koostage teekond (lk 111).
- 8. Salvestage rada (lk 13).
- 9. Navigeerige sihtpunkti (lk 16). .

# **Seadme ülevaade**

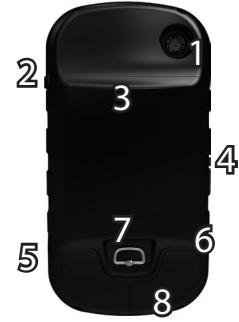

1 Kaamera objektiiv (ainult 650 ja 650t)  $2 \mid \left\langle \cdot \right\rangle$  Toitenupp 3 microSD™kaardipesa (akukatte all) (lk 49) 4 Autohoidiku ühenduspesa 5 Stereo kõrvaklappide pesa (lk 18) 6 Mini-USB pesa (ilmastikukindla kaitseklapi all)  $\overline{7}$  Akukaane D-kujuline rõngas 8 MCX pistik välise GPS antenni jaoks (ilmastikukindla kaitseklapi all)

# **Teave aku kohta**

## !**HOIATUS!**

Antud tootel on liitium-ioonaku. Kaitske seadet otsese päikesevalguse eest, et vältida inimvigastusi või tootekahjustusi, mida põhjustab aku kokkupuude suure kuumusega.

Käesoleva seadme puhul lubatud temperatuurid (lk 45) võivad ületada mõningate akude kasutatavat vahemikku. Leelisakud võivad kõrgel temperatuuril puruneda.

## *TÄHELEPANU*

Leelisakud kaotavad temperatuuri langedes olulisel määral oma võimsust. Seetõttu kasutage liitiumakusid kui töötate tootega külmumistingimustes.

Seade töötab pakendis kaasas oleva liitium-ioonakuga või kolme AA patareiga. Nõuanded aku maksimaalse tööea saavutamiseks ning muu akut puudutav informatsioon on toodud lk 46

## **Liitium-ioonaku paigaldamine**

- 1. Pöörake D-kujulist rõngast vastupäeva ja tõmmake seda katte eemaldamiseks.
- 2. Asetage karbis kaasas olnud aku 1 oma kohale.

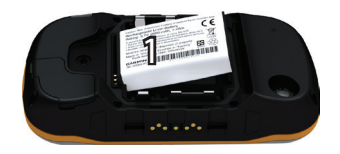

3. Asetage aku küljes olevad metallkontaktid kohakuti akupesas olevate metallkontaktidega.

- 4. Sisestage aku kontaktid ees pesasse.
- 5. Suruge aku õrnalt oma kohale.
- 6. Asetage akukate tagasi ning keerake D-kujulist rõngast päripäeva.

#### **Liitium-ioonaku laadimine**

## *TÄHELEPANU*

Et vältida korrosiooni teket, kuivatage mini-USB pesa, ilmastikukindel kaitseklapp ning neid ümbritsev ala korralikult enne seadme laadimist või arvutiga ühendamist.

Enne seadme esmakordset kasutamist laadige aku täiesti täis. Tühja aku laadimiseks kulub 4,5 tundi. Seade ei hakka laadima kui temperatuur ei ole vahemikus 32°F - 113°F (0°C - 45°C).

1. Ühendage AC laadija tavalise seinakontaktiga.

2. Eemaldage mini- USB pesa $\mathbf{\hat{z}}$  est ilmastikukindel kaitseklapp **1.** 

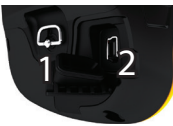

- 3. Ühendage AC laadija väiksem ots mini-USB pesaga.
- 4. Laadige seade täielikult täis.

Seade võib laadimise ajal minna soojaks.

## **Liitium-ioonaku eemaldamine**

## !**HOIATUS!**

Ärge eemaldage akut terava esemega!

- 1. Eemaldage akukaas..
- 2. Tõmmake aku üles $\binom{1}{2}$  toitenupu poolsest küljest.

#### Kuidas Alustada

## **AA patareide paigaldamine**

Liitium-ioonaku asemel võite kasutada ka leelis-, NiMH või liitiumpatareisid. See on vajalik, kui olete rajal ja ei saa liitiumioonakut laadida. Parimate tulemuste saavutamiseks kasutage NiMH või liitiumpatareisid.

- 1. Pöörake D-kujulist rõngast vastupäeva ja tõmmake seda katte eemaldamiseks.
- 2. Sisestage AA patareid, jälgige polaarsust.

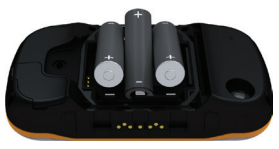

- 3. Asetage akukate tagasi ning keerake D-kujulist rõngast päripäeva. .
- 4. Hoidke  $\bigcirc$  toitenuppu all (lk 1).
- 5. Valige  $\triangle$  > Setup > System > AA **Battery Type** (Seadista > Süsteem > AA patarei tüüp).
- 6. Valige **Alkaline, Lithium või Rechargeable NiMH.** (Leeliseline, Liitium või Laetav NiMH).

**Seadme sisse- ja väljalülitamine** Hoidke  $\bigcirc$  toitenuppu all (lk 1).

## **Satelliidisignaalid**

Peale seadme sisselülitamist hakkab see otsima satelliidisignaale. Satelliidisignaalide vastu võtmiseks võib vajalik olla seadmega avatud vaatega alale minemine. Kui satelliidisignaali tugevust näitavad pulgad **muutuvad** roheliseks, on seade satelliidisignaalid vastu võtnud. Kellaaeg ja kuupäev seadistatakse automaatselt vastavalt GPS asukohale. Informatsiooni kellaaja muutmise kohta leiate lk 39.

Täiendava informatsiooni saamiseks GPS kohta minge veebilehele www.garmin.com/ aboutGPS.

## **Seadme registreerimine**

- Minge http://my.garmin.com.
- Hoidke ostukviitungi originaal või koopia kindlas kohas alles.

## **Peamenüü**

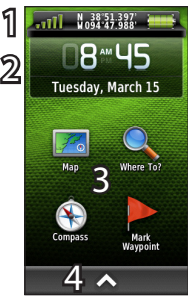

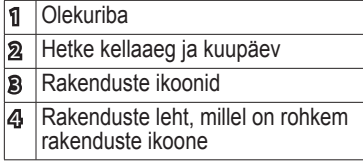

### **Puutetundliku ekraani kasutamine**

- Rakenduste lehe avamiseks valige  $\triangle$ .
- • Lehekülje sulgemiseks ja eelmisele lehele naasmiseks valige $\mathbf{\Sigma}$ .
- Eelmisele lehele naasmiseks valige  $\Box$ .
- • Muudatuste salvestamiseks ja lehekülje sulgemiseks valige  $\vee$ .
- Lehe kerimiseks kasutage  $\Delta$  ja  $\blacktriangleright$ .
- Menüü avamiseks valige  $\equiv$ .
- Nime järgi otsimiseks valige  $\equiv$

## **Ekraani lukustus**

Tahtmatute ekraani puudutuste vältimiseks lukustage ekraan.

- 1. Vajutage  $\mathbf{\dot{O}}$ .
- 2. Valige  $\blacksquare$

#### Kuidas Alustada

## **Ekraaniluku mahavõtmine**

- 1. Vajutage  $\mathbf{\mathcal{O}}$ .
- 2. Valige  $\blacksquare$

## **Ekraani pööramine**

Informatsiooni ekraani orientatsiooni lukustamise kohta leiate lk 36. .

> Pöörake seadet, et näha pilti horisontaalis (horisontaalpaigutus) või vertikaalis (vertikaalpaigutus).

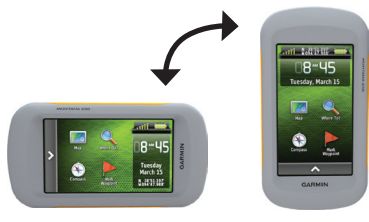

## **Taustavalgustuse sisse lülitamine**

Taustavalgustus lülitub välja, kui seadet ei kasutata teatud aja jooksul. Informatsiooni taustavalgustuse väljalülitumise aja kohta leiate lk 7.

Puudutage ekraani.

Alarmid ja sõnumid aktiveerivad samuti taustavalgustuse.

#### **Taustavalgustuse ereduse reguleerimine**

**NB!**: Taustavalgustuse eredus võib olla piiratud, kui aku järele jäänud võimsus on madal.

Ulatuslik ekraani taustavalgustuse kasutamine võib oluliselt vähendada aku tööiga. Aku tööea maksimaalseks muutmiseks saate taustavalgustuse eredust reguleerida.

- 1. Kui seade töötab, vajutage  $\binom{1}{2}$ .
- 2. Ereduse taseme reguleerimiseks kasutage taustavalgustuse liugurriba.

Seade võib minna soojaks kui taustavalgustus on seatud kõrge peale.

#### **Taustavalgustuse väljalülitumise aja reguleerimine**

Aku võimsuse suurendamiseks saate vähendada taustavalgustuse väljalülitumise aega.

Valige > **Setup** > **Display** > **Backlight Timeout**. (Seadista > Ekraan > Taustavalgustuse väljalülitumise aeg)

#### **Hääletugevuse reguleerimine**

Kui kasutate kõrvaklappe või autohoidikut, siis saate hääletugevust reguleerida.

- 1. Kui seade töötab, vajutage $\mathcal{C}$ .
- 2. Kasutage hääletugevuse taseme reguleerimiseks hääletugevuse liugurriba.

# **Profiilid**

Profiilid kujutavad endast seadistuste kogu, mis optimeerivad seadet vastavalt sellele, kuidas te seda kasutate. Näiteks: teie seaded ja vaated võivad olla erinevad, kui kasutate seadet geopeituseks ja vee peal navigeerimiseks.

Kui kasutate profiili ning te muudate andmeväljade või mõõtühikute seadistust, siis salvestatakse muudatused automaatselt profiili osana.

## **Profiili valimine**

- 1. Valige > **Profile Change**. (Muuda profiili)
- 2. Valige profiil.

Teekonnapunktid, teekonnad ja rajad

# **Teekonnapunktid, teekonnad ja rajad**

#### **Teekonnapunktid**

Teekonnapunktid on teie poolt seadmes salvestatud ja hoitavad asukohad.

## **Teekonnapunkti loomine**

Saate salvestada hetkeasukoha teekonnapunktina.

- 1. Valige **Mark Waypoint** (Märgi teekonnapunkt).
- 2. Valige üks võimalustest:
	- • Kui soovite salvestada teekonnapunkt ilma seda muutmata, valige **Save** (Salvesta).
	- • Kui soovite teekonnapunkti muuta, valige **Edit** (Muuda), tehke teekonnapunkti muudatused ja valige **Save** (Salvesta).

#### **Teekonnapunkti leidmine**

- 1. Valige **Where To** (Kuhu)? > **Waypoints** (Teekonnapunktid).
- 2. Valige teekonnapunkt.

#### **Teekonnapunkti muutmine**

Enne teekonnapunkti muutmist peate teekonnapunkti looma.

- 1. Valige  $\blacktriangle$  > Waypoint Manager. (Teekonnapunkti haldur)
- 2. Valige teekonnapunkt.
- 3. Valige punkt, mida soovite muuta.
- 4. Sisestage uus informatsioon.
- 5. Valige  $\sqrt{ }$ .

## **Teekonnapunkti kustutamine**

- 1. Valige > **Waypoint Manager**. (Teekonnapunkti haldur)
- 2. Valige teekonnapunkt.
- 3. Valige  $\equiv$  > **Delete**. (Kustuta)

#### **Teekonnapunkti asukoha täpsuse suurendamine**

Waypoint Averaging (Teekonnapunkti keskmistamine) võimaldab teil hulga teekonnapunkti asukoha näidete kogumise abil suurendada teekonnapunkti asukoha täpsust.

- 1. Valige > **Waypoint Averaging**. (Teekonnapunkti keskmistamine)
- 2. Valige teekonnapunkt.
- 3. Liikuge asukohani.
- 4. Valige**Start**. (Alusta)
- 5. Kui Sample Confidence (Näite usaldusväärsus) olekuriba näitab 100%, valige **Save** (Salvesta).

Parima tulemuse saamiseks koguge neli kuni kaheksa teekonnapunkti näidet jättes näidete vahele 90 minutit.

### **Teekonnapunkti projektsioon**

- 1. Valige  $\blacktriangle$  > Sight 'N Go.
- 2. Suunake seade objekti poole või asukoha suunas.
- 3. Valige **Lock Direction** > **Project Waypoint**. (Suuna lukustamine > Teekonnapunkti projektsioon)
- 4. Valige mõõtühik
- 5. Sisestage kaugus objektist ja valige  $\sqrt{\phantom{a}}$ .
- 6. Valige **Save** (Salvesta).

## **Sight 'N Go kasutamine**

Võite suunata seadme eemal asuvale objektile, lukustada suuna ja seejärel navigeerida objektini.

- 1. Valige  $\triangle$  > Sight 'N Go.
- 2. Suunake seade objekti poole.
- 3. Valige **Lock Direction** > **Set Course**. (Lukusta suund > Määra kurss)

#### Teekonnapunktid, teekonnad ja rajad

## **Where to? (Kuhu?) menüü**

Where to? (Kuhu?) menüüd saate kasutada sihtpunkti leidmiseks, kuhu tahate navigeerida. Kõik Where To? (Kuhu?) kategooriad ei ole kõikides piirkondades ja kõikidel kaartidel kasutatavad.

#### **Täiendavad kaardid**

Seadmes saate kasutada täiendavaid kaarte nagu näiteks BirdsEye satellite imagery, BlueChart® g2 ja City Navigator® detailseid kaarte. Detailsed kaardid võivad sisaldada täiendavaid huvipunkte nagu näiteks restoranid või merendusega seotud teenused.Täiendava informatsiooni saamiseks minge veebilehele http:// www.garmin.ee või võtke ühendust oma Garmin'i edasimüüjaga.

## **Asukoha leidmine nime järgi**

Sõltuvalt teie seadmesse laaditud kaartidest on võimalik sellega otsida linnu, geograafilisi punkte ja erinevaid huvipunkte (POI) nagu näiteks restoranid, hotellid ja autoteenindused.

- 1. Valige **Where To?**. (Kuhu?)
- 2. Valige kategooria.
- 3. Valige  $\mathbf{H}$ .
- 4. Sisestage nimi või osa sellest.
- 5. Valige  $\sqrt{ }$ .

#### **Asukoha leidmine teise asukoha lähedal**

- 1. Valige **Where To?** (Kuhu?)  $\geq \equiv \geq$ **Search Near**. (Otsi lähedalasuvat asukohta)
- 2. Valige üks võimalustest.
- 3. Vajaduse korral valige asukoht.

.

## **Aadressi leidmine**

Aadresside otsimiseks võite kasutada valikulisi City Navigator®kaarte.

- 1. Valige **Where To?** (Kuhu?) > **Addresses** (Aadressid).
- 2. Vajadusel sisestage maa või riik.
- 3. Sisestage linn või postiindeks. **NB!!**: Kõik kaardiandmed ei toeta postiindeksi otsingut.
- 4. Valige linn.
- 5. Sisestage majanumber.
- 6. Sisestage tänav.

## **Teekonnad**

Teekonna moodustavad järjestikku asuvad teekonnapunktid, mis viivad teid sihtpunkti.

## **Teekonna loomine**

- 1. Valiget > **Route Planner** > **Create Route** > **Select First Point**. (Teekonnaplaneerija > Loo teekond > Vali esimene punkt)
- 2. Valige kategooria.
- 3. Valige esimene teekonnapunkt.
- 4. Valige **Use** > **Select Next Point**. (Kasuta > Vali järgmine punkt)
- 5. Korrake punkte 2-4 kuni teekond on moodustatud.
- 6. Teekonna salvestamiseks valige

## **Teekonna nime muutmine**

- 1. Valige > **Route Planner**. (Teekonnaplaneerija)
- 2. Valige teekond.
- 3. Valige **Change Name**. (Muuda nime)
- 4. Sisestage uus nimi.
- 5. Valige  $\sqrt{ }$ .

## **Teekonna muutmine**

- 1. Valige > **Route Planner** (Teekonnaplaneerija)
- 2. Valige teekond.
- 3. Valige **Edit Route**. (Muuda teekonda)
- 4. Valige punkt.
- 5. Valige üks võimalustest:
	- • Punkti vaatamiseks kaardil valige **Review**. (Ülevaade)
	- • Teekonnapunktide järjekorra muutmiseks valige **Move Down**  (Liigu alla) või **Move Up**(Liigu üles)
	- • Täiendava punkti lisamiseks teekonnale valige **Insert**. (Sisesta)

Täiendav punkt lisatakse enne muudetavat punkti.

- • Punkti eemaldamiseks teekonnalt valige **Remove**. (Eemalda)
- 6. Teekonna salvestamiseks valige **D**.

## **Teekonna vaatamine kaardil**

- 1. Valige  $\triangle$  > **Route Planner**. (Teekonnaplaneerija)
- 2. Valige teekond.
- 3. Valige **View Map**. (Vaata kaarti)

## **Teekonna kustutamine**

- 1. Valige  $\triangle$  > **Route Planner**. (Teekonnaplaneerija)
- 2. Valige teekond.
- 3. Valige **Delete Route**. (Kustuta teekond)

## **Aktiivse teekonna vaatamine**

- 1. Navigeerimise ajal valige  $\triangle$  > **Active Route**. (Aktiivne teekond)
- 2. Detailsete andmete vaatamiseks valige teekonnapunkt.

## **Teekonna ümberpööramine**

- 1. Valige > **Route Planner**. (Teekonnaplaneerija)
- 2. Valige teekond.
- 3. Valige **Reverse Route**. (Pööra teekond ümber)

#### **Rajad**

Rada on teie tee salvestus. Rajalogi sisaldab informatsiooni salvestatud teel olevate punktide kohta, k.a. aeg, asukoht ja iga punkti kõrgus.

#### **Rajalogide salvestamine**

- 1. Valige  $\rightarrow$  **Setup** > **Tracks** > **Track Log**. (Seadista > Rajad > Rajalogi)
- 2. Valige **Record**, **Do Not Show** või **Record**, **Show On Map**. (Salvesta, Ära näita või Salvesta, Näita kaardil)

Kui valite **Record**, **Show On Map** (Salvesta, Näita kaardil), siis näitab joon kaardil teie rada.

- 3. Valige **Record Method**. (Salvestamise viis.)
- 4. Valige üks võimalustest:
	- • Radade salvestamiseks vahelduva kiirusega, mis loob optimaalse esituse teie radadest, valige **Auto**.

Teekonnapunktid, teekonnad ja rajad

- • Radade salvestamiseks kindla vahemaa tagant valige **Distance**. (Vahemaa)
- • Radade salvestamiseks kindla aja tagant valige **Time**.(Aeg)
- 5. Valige **Interval**. (Intervall)
- 6. Lõpetage toiming:
	- • Valige, kas soovite radasid salvestada tihemini või harvem.

**NB!**: Kasutades intervalli **Most Often** (Kõige tihemini), saate kõige rohkem raja üksikasju, kuid selletõttu saab ka seadme mälu kiiremini täis..

Sisestage aeg või vahemaa ja valige .

Kui liigute sisselülitatud seadmega, siis loob see rajalogi.

# **Käesoleva raja salvestamine**

Salvestatavat rada nimetatakse käesolevaks rajaks.

- 1. Valige > **Track Manager > Current Track** (Raja haldur > Käesolev rada).
- 2. Valige, mida salvestada soovite:
	- • Valige **Save Track** (Salvesta rada).
	- • Valige **Save Portion**, (Salvesta osa) ja valige vastav osa.

## **Raja informatsiooni vaatamine**

- 1. Valige > **Track Manager** (Raja haldur).
- 2. Valige Rada.
- 3. Valige **View Map** (Vaata kaarti). Raja algus ja lõpp on tähistatud lippudega.
- 4. Valige ekraani ülaservas olev inforiba. Kuvatakse raja informatsioon.

## **Raja kõrgusgraafiku vaatamine**

- 1. Valige > **Track Manager**. (Raja haldur)
- 2. Valige rada.
- 3. Valige **Elevation Plot**. (Kõrgusgraafik)

## **Asukoha salvestamine rajal**

- 1. Valige > **Track Manager**. (Raja haldur)
- 2. Valige Rada
- 3. Valige **View Map**. (Vaata kaarti)
- 4. Select a location on the track.
- 5. Valige asukoht rajal.
- 6. Valige  $\blacksquare$ .
- 7. Valige **OK**.

## **Raja värvi muutmine**

- 1. Valige > **Track Manager**. (Raja haldur)
- 2. Valige Rada.
- 3. Valige **Set Color**.(Määra värv)
- 4. Vali Värv.

## **Salvestatud raja arhiveerimine**

Mälu säästmiseks saate salvestatud rajad arhiveerida.

- 1. Valige > **Track Manager**.(Raja haldur)
- 2. Valige Salvestatud Rada.
- 3. Valige **Archive**. (Arhiveeri)

## **Käesoleva raja puhastamine**

Valige > **Setup** > **Reset** > **Clear Current Track** > **Yes**. (Seadista > Algseadista > Puhasta käesolev rada > Jah)

## **Raja kustutamine**

- 1. Valige > **Track Manager**. (Raja haldur)
- 2. Valige Rada.
- 3. Valige **Delete** > **Yes**. (Kustuta > Jah)

# **Seiklused**

Koondage seotud elemendid kokku seikluse alla. Näiteks: saate luua seikluse oma viimase matka kohta. Seiklus võib sisaldada reisi rajalogi, fotosid ja otsitud geopeituse punkte. Seikluste loomiseks ja haldamiseks saate kasutada BaseCamp'i.

## **Seikluse loomine**

- 1. Valige > **Setup** > **Adventures** > **Create Adventure**. Seadista > Seiklused > Loo seiklus)
- 2. Valige **Add Item**. (Lisa punkt)
- 3. Valige punkt.
- 4. Valige **Use**.(Kasuta)
- 5. Korrake punkte 2–4.

#### **Seikluse ülevaatamine ja korrigeerimine**

- 1. Valige  $\blacktriangleright$  **Adventures**. (Seiklused)
- 2. Valige seiklus.
- 3. Vajaduse valige  $\mathcal{L}$ .

# **Navigeerimine**

Te saate navigeerida mööda teekonda, rada teekonnapunktini, geopeituse punktini, fotoni või ükskõik millise seadmes salvestatud asukohani. Sihtpunkti navigeerimiseks kasutage kaarti või kompassi.

## **Sihtpunkti navigeerimine**

Sihtpunkti navigeerimiseks kasutage kaarti või kompassi.

- 1. Valige **Where To**? (Kuhu?)
- 2. Valige kategooria.
- 3. Valige sihtpunkt.
- 4. Valige **Go** (Mine).

Avaneb kaardi lehekülg, kus teie rada on märgitud lilla joonega.

5. Navigeerige kaardi (lk 17) või kompassi (lk 19) abil.

## **TracBack® avamine**

Te saate navigeerida tagasi raja algusesse. See funktsioon aitab teil leida tee tagasi laagrisse või jälje algusesse.

- 1. Valige > **Track Manager** > **Current Track** > **View Map**. (Raja haldur > Käesolev rada > Vaata kaarti)
- 2. Valige **TracBack**.

Avaneb kaardi lehekülg, kus teie rada on märgitud lilla joonega.

3. Navigeerige kaardi (lk 17) või kompassi (lk 19) abil.

#### **MOB (Mees üle parda) asukoha märgistamine ja sinna navigeerimise alustamine**

Saate salvestada Mees üle parda (MOB) asukoha ja alustada automaatselt sinna tagasi navigeerimist.

1. Valige > **Man Overboard** > **Start**. (Mees üle parda > Alusta)

Avaneb kaardi lehekülg, kus teie rada on märgitud lilla joonega..

2. Navigeerige kaardi (lk 17) või kompassi (lk 19) abil.

#### **Navigeerimise peatamine**

Valige **Where To**? (Kuhu?) > **Stop Navigation** (Peata navigeerimine).

## **Kaart**

Positsiooniikoon **A** näitab teie asukohta kaardil. Teie edasi liikudes liigub ka positsiooniikoon. Sihtkohta navigeerimise ajal on teie teekond märgitud kaardil lilla joonega.

Informatsioon kaardi seadistuste kohandamise kohta on toodud lk 37. Informatsioon kaardi armatuurlaua ja andmeväljade kohta on toodud lk 33.

## **Kaardi sirvimine**

- 1. Valige Map (Kaart).
- 2. Valige üks või rohkem võimalusi: :
	- • Lohistage kaarti, et näha erinevaid alasid.
	- • Kaardi suurendamiseks ja vähendamiseks valige + ja -.
	- • Valige asukoht kaardil ning valige ekraani ülaservas olev inforiba, et näha informatsiooni valitud asukoha kohta (see on tähistatud nööpnõelaga).

#### **Sõidu teekonna navigeerimine**

## ! **HOIATUS**

Võite jäädavalt kahjustada kõrvu ning kaotada kuulmise, kui kuulate seadet kõrvaklappidega, mille helitugevus on kõrge. Piirake kõrge helitugevusega kuulamise aega. Kui kuulete kõrvus helinat või kõne on summutatud, siis lõpetage kuulamine ning laske oma kuulmist kontrollida.

Enne kaardi kasutamist peate ostma ja laadima seadmesse City Navigator kaardid. Kui plaanite seadmega kasutada autohoidikut, siis peate selle ostma ja paigaldama oma sõidukisse.

- 1. Valige üks võimalustest:
	- Kui kasutate hoidikut seadmega, siis paigaldage seade hoidikusse

Autoliikumise profiil valitakse automaatselt.

- Kui te ei kasuta hoidikut seadmega. siis valige > **Profile Change**  > **Automotive**. (> Muuda profiili >Autoliikumine)
- 2. Kui te ei kasuta hoidikut koos seadmega, siis ühendage kõrvaklapid või audiokaabel stereo kõrvaklappide pesasse. .
- 3. Kasutage sihtpunkti navigeerimiseks kaarti.
- 4. Kuulake häälkäsklusi.

**TÄHELEPANU!**: Juhul kui kõrvaklappide pesasse ei ole midagi ühendatud, asenduvad häälkäsklused helitoonidega.

5. Jälgige pöördeid tekstiribal kaardi ülaservas.

#### **Kompass**

Seadmel on 3-teljeline kompass. Sihtpunkti navigeerimiseks saate kasutada kas teekonnanoolt või suunanoolt.

**TÄHELEPANU!**: Kui seade on autohoidikus, siis näitab kompass GPS-i suunda mitte magnetkurssi.

## **Kompassi kalibreerimine**

## *TÄHELEPANU*

Elektroonilist kompassi kalibreerige väljas. Suuna täpsuse parandamiseks ärge seiske magnetvälju mõjutavate objektide lähedal, nt. autod, ehitised või õhuelektriliinid.

Kompassi peab kalibreerima peale pikkade vahemaade läbimist, temperatuuri muutusi või patareide vahetamist.

- 1. Valige  $Compass > \blacksquare > Calibrate$  $Compass > Start.$  (Kompass >  $\blacktriangleright$ Kompassi kalibreerimine > Alusta)
- 2. Jälgige ekraanile ilmuvaid juhiseid.

#### **Teekonnanoolega navigeerimine** Sihtpunkti navigeerimisel näitab teekonnanool  $\blacktriangle$  teie sihtpunkti poole hoolimata teie liikumissuunast.

- 1. Alustage navigeerimist sihtpunkti (lk 16).
- 2. Valige **Compass**.
- 3. Pöörake seni kuni  $\triangle$  näitab kompassi ülaosa poole ning jätkake antud suunas liikumist kuni sihtpunktini

Navigeerimine

#### **Suunanool**

Suunanool on kõige kasulikum vee peal navigeerimisel või kui teie teele ei jää ette suuri takistusi.

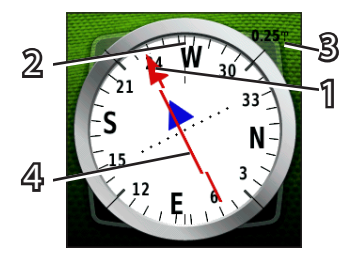

Suunanool 1 näitab teie suhet kursijoonega 2, mis juhatab teid sihtpunkti. Kursijoon sihtpunkti põhineb teie algsel lähtepunktil

Kui kaldute plaanitud sihtpunkti viivast kursijoonest kõrvale, näitab kursi kõrvalekalde indikaator 4 (CDI) kursist kõrvalekallet (paremale või vasakule).

Skaala 3 viitab kursi kõrvalekalde skaalal olevate punktide vahemaale

## **Suunanoolega navigeerimine**

Enne suunanoolega navigeerimist peate noole seaded muutma nii, et need oleks **Course (CDI)** (lk 40).

- 1. Alustage navigeerimist sihtpunkti (lk 16).
- 2. Valige **Compass** (Kompass).
- 3. Kasutage sihtpunkti navigeerimiseks suunanoolt (lk 20)

#### **Kõrgusgraafik**

Vaikimisi näitab kõrgusgraafik kulunud aja skaalat. Informatsioon kõrgusgraafiku kohandamise kohta on toodud lk 40.

Valige > **Elevation Plot** (Kõrgusgraafik)

#### **Graafiku tüübi muutmine**

Kõrgusgraafikut saab muuta nii, et see näitaks rõhku ja kõrgust teatud ajahetkel või teatud vahemaa tagant.

- 1. Valige  $\blacktriangle$  > **Elevation Plot** >  $\blacktriangleright$ **Change Plot Type**. Kõrgusgraafik >  $\equiv$  > Muuda graafiku tüüpi)
- 2. Valige üks võimalustest.

#### **Graafikul oleva punkti detailse informatsiooni vaataminet**

Valige graafikul üks punkt.

Detailne informatsioon antud punkti kohta ilmub graafiku ülemisse vasakusse nurka.

**Kõrgusgraafiku algseadistamine**  $Value \rightarrow$  **Elevation Plot** >  $\equiv$  > **Reset** > **Clear Current Track** > **Yes**.  $(K\tilde{o}rgusgraafik > \blacksquare > Algseadista >$ Puhasta käesolev rada > Jah)

#### **Baromeetrilise altimeetri kalibreerimine**

You can manually calibrate the Baromeetrilist altimeetrit saate kalibreerida käsitsi kui teate õiget kõrgust või baromeetrilist rõhku.

- 1. Minge kohta, kus kõrgus või baromeetriline rõhk on teada.
- 2. Valige  $\blacktriangleright$  > Elevation Plot >  $\blacktriangleright$ **Calibrate Altimeter**. (Kõrgusgraafik >  $\equiv$  > Kalibreeri altimeeter).
- 3. Järgige ekraanile ilmuvaid juhiseid

Navigeerimine

#### **Reisiarvuti**

Reisiarvuti kuvab teie hetke kiiruse, keskmise kiiruse, maksimaalse kiiruse, reisi läbisõidumõõdiku näidu ja muud kasulikku statistikat. .

Informatsioon reisiarvuti kohandamise kohta on toodud lk 33.

#### **Reisiandmete algseadistamine**

Täpse informatsiooni saamiseks algseadistage reisiandmed enne reisi algust.

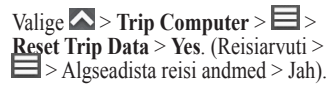

Kõik reisiarvuti väärtused nullitakse.

# **Kaamera ja fotod**

Mudelitega Montana 650 ja 650t saab teha pilte. Pildistamisel salvestatakse geograafiline asukoht automaatselt fotosid puudutava informatsiooni alla. Saate navigeerida asukohta nagu teekonnapunkti.

# **Pildistamine**

- 1. Valige > **Camera**. (Kaamera)
- 2. Foto orientatsiooni muutmiseks pöörake seadet horisontaalselt või vertikaalselt.
- 3. ajadusel valige suurendamiseks või vähendamiseks + või -.
- 4. Fookusesse seadmiseks hoidke nuppu  $\overline{5}$ sll.
- 5. Pildistamiseks laske nupp  $\overline{O}$  lahti.

#### **Kaamera seadistamine hämaras kasutamiseks**

 $Value \triangle$  > **Camera** >  $\frac{1}{2}$  Low Light Mode. (Kaamera > **E** Hämara režiim)

#### **Fotode vaatamine**

Te saate vaadata kaameraga tehtud (lk 23) ja seadmesse tõmmatud fotosid (lk 50).

- 1. Valige  $\blacktriangleright$  **Photo Viewer**. (Pildivaatleja)
- 2. Kõikide fotode vaatamiseks valige  $ia \vee$ .
- 3. Foto suurendamiseks klõpsake sellel.

## **Slaidiesitluse vaatamine**

- 1. Valige  $\blacktriangleright$  **Photo Viewer**. (Pildivaatleja)
- 2. Valige foto.
- 3. Valige  $\equiv$  > View Slideshow. (Vaata slaidiesitlust)

## **Fotode sorteerimine**

- 1. Valige  $\blacktriangle$  > Photo Viewer >  $\blacktriangleright$  > Sort **Photos**. (Pildivaatleja  $> \equiv$  > Sorteeri fotod)
- 2. Valige Most Recently, Near a Location või On a Specific Date (Kõige hilisemad, Asukoha lähedal või Kindlal kuupäeval).

## **Foto asukoha vaatamine**

- 1. Valiget  $\leftarrow$  > **Photo Viewer** (Pildivaatleja)
- 2. Valige Foto.
- 3. Valige  $\equiv$  > View Map.(Vaata kaarti)

## **Foto taustapildiks seadmine**

- 1. Valige  $\blacktriangleright$  **Photo Viewer**.
- 2. Valie Foto.
- 3. Valige > **Set as Wallpaper**. (Määra taustapildiks)

## **Foto kustutamine**

- 1. Valige  $\triangle$  > **Photo Viewer**.
- 2. Valige.
- 3. Valige  $\equiv$  > **Delete Photo** > **Yes**.

## **Fotoni navigeerimine**

- 1. Valige  $\blacktriangle$  > **Photo Viewer**.
- 2. Valige.
- 3. Valige  $\equiv$  > View Information > Go. (Vaata informatsiooni > Mine)
- 4. Navigeerige kaardi (lk 17) või kompassi (lk 19) abil.

#### **Carmin Connect kaudu fotode üles- ja allalaadimine**

- 1. Ühendage seade arvutiga (lk 49).
- 2. Minge veebilehele http://my.garmin.com
- 3. Vajadusel looge konto.
- 4. Logige sisse.
- 5. Fotode üles- või allalaadimiseks järgige ekraanil olevaid juhiseid.

# **Geopeituse punktid**

Geopeituse punkt on nagu peidetud aare. Geopeitus tähendab peidetud aarde otsimist GPS koordinaatide järgi, mille on postitanud need, kes aarde peitsid.

#### **Geopeituse punktide allalaadimine**

- 1. Ühendage seade arvutiga (lk 49).
- 2. Minge www.OpenCaching.com.
- 3. Vajadusel looge konto
- 4. Logige sisse.
- 5. Geopeituse punktide leidmiseks ja seadmesse alla laadimiseks järgige ekraanil olevaid juhiseid.

#### **Geopeituse punktide loetelu filtreerimine**

Geopeituse punktide loetelu saab filtreerida vastavalt teatud teguritele, nt raskusaste.

- 1. Valige  $\leftarrow$  > Geocaching > **Quick Filter**. (Geopeitus > Kiire filtreerimine).
- 2. Valige punktid, mida soovite filtreerida.
- 3. Valige üks võimalustest:
	- Selleks, et rakendada filtrit geopeituse punktide loetelu puhul, valige **Search** (Otsi).
	- Filtri salvestamiseks valige  $\Box$ .

#### **Geopeituse punktide filtri loomine ja salvestamine**

Geopeituse punktide jaoks saate luua ja salvestada kohandatud filtrid vastavalt teie valitud konkreetsetele teguritele. Peale filtri seadistamist, saate seda rakendada geopeituse punktide loetelus

1. Valige > **Setup** > **Geocaching** > **Filter Setup** > **Create Filter**. (Seadista > Geopeitus > Filtri seadistamine > Loo filter)

#### Geopeituse punktid

- 2. Valige punktid, mida soovite filtreerida.
- 3. Valige üks võimalustest:
	- • Selleks, et rakendada filtrit geopeituse punktide loetelu puhul, valige **Search** (Otsi).
	- Filtreerimise salvestamiseks valige  $\blacktriangleright$

Peale salvestamist saab filter automaatselt endale nime. Kohandatud filtrile pääsete ligi geopeituse punktide loetelu kaudu.

#### **Kohandatud geopeituse punktide filtri muutmine**

- 1. Valige  $\triangleright$  **Setup** > **Geocaching** > **Filter Setup**. Kohandatud geopeituse punktide filtri muutmine
- 2. Valige filter.
- 3. Valige punkt, mida tahate muuta

#### **Geopeituse punkti navigeerimine**

- 1. Valige  $\triangle$  > **Geocaching**. (Geopeitus)
- 2. Valige **Find a Geocache**. (Otsi geopeituse punkt)
- 3. Valige geopeituse punkt.
- 4. Valige **Go**. (Mine)
- 5. Navigeerige kaardi (lk 17) või kompassi (lk 19) abil.

#### **Katse logimine**

Peale geopeituse punkti otsimise katset saate oma tulemused logida.

- 1. Valige  $\triangle$  > **Geocaching** > **Log Attempt**. Geopeitus > Katse logimine)
- 2. Valige **Found**, **Did Not Find** või **Needs Repair**. (Leitud, Ei leidnud või Vajab parandamist)
- 3. Valige võimalus:
	- • Lähima geopeituse punktini navigeerimise alustamiseks valige **Find Next Closest**. (Otsi järgmine lähim punkt)
- • Logimise lõpetamiseks valige **Done** (Valmis).
- • Geopeituse punkti otsimise või punkti enda kohta kommentaari lisamiseks valige **Edit Comment**  (Muuda kommentaari), sisestage kommentaar ja valige  $\vee$ .
- • Geopeituse punkti hindamiseks valige **Rate Geocache** (Hinda geopeituse punkti) ning valige hinnatav punkt.

# **chirp™**

Chirp on väike Garmini lisaseade, mida saate programmeerida ja geopeituse punkti jätta. Ainult chirpi omanik saab chirpi programmeerida, aga geopeituse punktist võib igaüks chirpi leida. Rohkem informatsiooni chirpi programmeerimise kohta on toodud Chirpi kasutusjuhendis veebilehel www.garmin.com.

## **Luba chirpi otsimine**

- 1. Valige  $\triangle$  > Setup > Geocaching. (Seadista > Geopeitus).
- 2. Valige **chirp**™ **Searching** > **On**. (ChirpiTM otsimine > Sees)

#### **Chirpiga geopeituse punkti leidmine**

- 1. Valige  $\triangle$  > Geocaching > Show **chirp**™ **Details**. (Geopeitus > Näita chirpTM üksikasju)
- 2. Alustage navigeerimist geopeituse punkti (lk 26).

Kui olete 32,9 jala (10 m) chirpi sisaldava geopeituse punkti raadiuses, siis ilmuvad ekraanile chirpi üksikasjad.

3. Võimalusel valige järgmise geopeituse punkti etapini navigeerimiseks **Go!**  (Mine).

# **Rakendused**

## **3D vaate kasutamine**

1. Valige  $\triangle$  > 3D View. (3D vaade)

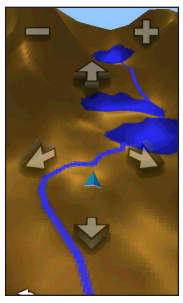

- 2. Valige üks võimalustest:
	- Kõrgusnurga suurendamiseks valige -.
	- • Kõrgusnurga vähendamiseks valige +
	- • 3D kaardi liigutamiseks edasi valige  $\sum$ .
	- • 3D kaardi liigutamiseks tagasi valige ...
- • Vaate pööramiseks vasakule valige .
- Vaate pööramiseks paremale valige .

## **Andmete jagamine**

Antud seade saab saata või vastu võtta andmeid olles ühendatud teise ühilduva seadmega. Saate jagada teekonnapunkte, geopeituse punkte, teekondi ja radasid. .

#### **Andmete juhtmevabalt saatmine ja vastuvõtmine**

Andmete juhtmevabaks jagamiseks peate olema ühilduvast Garmini seadmest 10 jala (3 m) raadiuses.

- 1. Valige > **Share Wirelessly**. (Jaga juhtmevabalt)
- 2. Valige **Send** või **Receive**. (Saada või Võta vastu)
- 3. Jälgige ekraanile ilmuvaid juhiseid

#### **Lähedusalarmi seadistamine**

Lähedusalarm hoiatab teid kui olete teatud asukoha kindlaks määratud raadiuses.

- 1. Valige > **Proximity Alarms**. (Lähedusalarmid)
- 2. Valige **Create Alarm**. (Loo alarm)
- 3. Valige kategooria.
- 4. Valige asukoht.
- 5. Valige **Use**.(Kasuta(
- 6. Sisestage raadius.
- 7. Valige  $\sqrt{ }$ .

Kui sisenete lähedusalarmi piirkonda, siis annab seade sellest tooniga märku.

#### **Pindala arvutamine**

- 1. Valige  $\triangle$  > Area Calculation > Start. (Pindala arvutamine > Alusta)
- 2. Kõndige mööda selle ala perimeetrit, mille pindala soovite arvutada.
- 3. Peale seda valige **Calculate** (Arvuta).

#### **Kalkulaatori kasutamine**

Seadmel on tavaline kalkulaator ja teaduslik kalkulaator.

- 1. Valige  $\triangle$  > **Calculator**. (Kalkulaator)
- 2. Teostage toiming:
	- Kasutage tavalist kalkulaatorit.
	- $Value \equiv \gt{Scientific}$  (Teaduslik) et kasutada teadusliku kalkulaatori funktsioone.
	- Valige  $\equiv$  > **Degrees** (Kraadid) et arvutada kraade.

## **Kalendri ja almanahhide vaatamine**

Võimalik on vaadata seadme tegevust, nt teekonnapunkt salvestati, ja vaadata almanahhi teavet päikese ja kuu ning jahipidamise ja kalapüügi kohta.

- 1. Valige  $\triangle$ .
- 2. Valige üks võimalustest:
	- Seadme tegevuse vaatamiseks konkreetsetel päevadel valige Calendar (Kalender).
	- • Päikesetõusu ja -loojangut ning kuu tõusu ja loojangut puudutava informatsiooni vaatamiseks valige Sun and Moon (Päike ja Kuu).
	- • Jahipidamiseks ja kalapüügiks prognoositud parimate aegade vaatamiseks valige Hunt and Fish (Jaht ja kalapüük).
- 3. Teise kuu vaatamiseks valige vajadusel  $\leftarrow$  või $\rightarrow$

4. Valige Päev.

## **Äratuskella seadistamine**

Juhul kui te ei kasuta hetkel seadet, saate selle seadistada nii, et see lülitub konkreetsel ajahetkel sisse.

- 1. Valige  $\triangle$  > **Alarm Clock**. (Äratuskell).
- 2. Aja määramiseks kasutage + ja -.
- 3. Valige **Turn Alarm On**. (Aktiveeri äratuskell)
- 4. Valige üks võimalustest.

Äratuskell hakkab tööle valitud ajal. Juhul kui seade on äratuskella aktiveerumise ajal välja lülitatud, siis lülitub seade sisse ning äratuskell hakkab tööle. .

## **Pöördloendusega taimeri aktiveerimine**

- 1. Valige  $\blacktriangle$  > Alarm Clock > $\blacktriangleright$ **Timer**. (Aratuskell >  $\blacktriangleright$  Taimer)
- 2. Aja määramiseks kasutage + ja -..
- 3. Valige **Start Timer**. (Aktiveeri taimer)

#### **Stopperi käivitamine**

Valige > **Stopwatch**. (Stopper)

## **Satelliidi lehekülg**

Satelliidi lehekülg näitab teie hetke asukohta, GPSi täpsust, satelliidi asukohti ja signaali tugevust.

#### **Satelliidivaate muutmine**

- 1. Valige  $\triangle$  > Satellite >  $\Box$  (Satelliit > e)
- 2. Vajadusel valige **Track Up** (Rada üleval), et muuta satelliitide vaateid, mille järgi käesoleval rajal orienteeruda, liikudes ekraani ülemise osa poole.
- 3. Vajadusel valige nähtavale satelliidile ja selle satelliidi signaalitugevust näitavale näidikule konkreetse värvi andmiseks **Multicolor** (Mitmevärviline).

**GPSi väljalülitamine**

 $Value \sim > S$ atellite >  $\equiv$  > Use With **GPS Off.** (Satelliit  $> \equiv$  > Kasuta GPS välja lülitatult)

#### **Simulating a Location**

- 1. Select  $\blacktriangleright$  > Satellite >  $\blacktriangleright$  Use With **GPS Off.** (Satelliit >  $\equiv$  > Kasuta GPS välja lülitatult)
- 2. Valige  $\equiv$  > Set Location On Map. (Määra asukoht kaardil)
- 3. Valige asukoht. .
- 4. Valige **Use** (Kasuta).

# **Seadme kohandamine**

#### **Peamenüü ja rakenduste lehe kohandamine**

- Valige ja lohistage ükskõik milline peamenüü või rakenduste lehel olev ikoon uude kohta.
- • Avage rakenduste leht ning lohistage ikoon peamenüü lehele.
- • Ikooni lohistamiseks uuele menüülehele valige ja lohistage ikoon vasakute või paremate noolte abil.
- • Peamenüü ja rakenduste lehe muutmiseks valige  $\triangle$  > Main Menu (Peamenüü).

## **Otseteede loomine**

- 1. Valige > **Shortcuts** > **Create Shortcut**. (Otseteed > Loo otsetee)
- 2. Sisestage otsetee nimi.
- 3. Valige element, mida soovite antud otseteega avada.

#### **Otsetee lisamine menüüsse**

Enne otsetee lisamist peamenüüsse või rakenduste lehele peate selle otsetee looma.

- 1. Valige > **Shortcuts**. (Otseteed)
- 2. Valige otsetee.
- 3. Valige **Add to Menu**. (Lisa menüüsse)
- 4. Valige **Main Menu** või **Drawer**. (Peamenüü või Rakenduste leht)

## **Kindlate lehekülgede kohandamine**

Andmeväljad kuvavad informatsiooni teie asukoha kohta või teisi määratud andmeid. Armatuurlauad kujutavad endast kohandatud andmete rühmitust, mis abistavad mõne konkreetse või üldise ülesande täitmisel, nt geopeitus.

Kaardi, kompassi ja reisiarvuti andmevälju ja armatuurlaudu saab kohandada.

#### **Kaardi andmeväljade lubamine**

- 1. Valige  $\text{Map} > \blacksquare > \text{Setup Map} > \blacksquare$ **. (Kaart >**  $\equiv$  **> Seadista** kaart > Armatuurlaud)
- 2. Valige **Small Data Fields** või **Large Data Field**. (Väiksed andmeväljad või Suured andmeväljad)

#### **Andmeväljade muutmine**

Enne kaardi andmeväljade muutmist tuleb need lubada (lk 33).

- 1. Avage lehekülg, mille andmevälju te soovite muuta.
- 2. Valige andmeväli kohandamiseks.
- 3. Valige andmevälja liik. Andmevälja kirjeldused on toodud lk 54.

#### **Armatuurlaudade kohandamine**

- 1. Avage lehekülg, mille armatuurlauda te kohandada soovite.
- 2. Valige üks võimalustest:
	- Valige kaardilt  $\equiv$  > Setup Map > **Dashboard**. (Seadista kaart > Armatuurlaud)
	- Kompassil või reisiarvutis valige > **Change Dashboard**. (Muuda armatuurlauda)
- 3. Valige armatuurlaud.

## **Kohandatud profiili loomine**

Te saate konkreetset tegevust või reisi puudutavaid seadeid ja andmevälju kohandada

- 1. Kohandage seaded vastavalt vajadusele  $(lk 32-44)$ .
- 2. Kohandage andmeväljad vastavalt vajadusele (lk 33).
- 3. Valige > **Setup** > **Profiles**. (Seadista > Profiilid)
- 4. Valige **Create New Profile** > **OK**. (Loo uus profiil  $>$  OK)

#### **Profiilinime muutmine**

- 1. Valige > **Setup** > **Profiles**. (Seadista > Profiilid)
- 2. Valige profiil.
- 3. Valige **Edit Name**. (Muuda nimi)
- 4. Sisesttage uus nimi.
- 5. Valige  $\sqrt{ }$ .

### **Profiili kustutamine**

- 1. Valige > **Setup** > **Profiles**. (Seadista > Profiilid)
- 2. Valige profiil.
- 3. Valige **Delete**. (Kustuta)

# **Süsteemiseaded**

Valige > **Setup** > **System**. (Seadista > Süsteem)

- • **GPS**—seadistab GPSi Normaal-, WAAS/EGNOS (Wide Area Augmentation System/European Geostationary Navigation Overlay Service) või Demo režiimile (GPS väljas). Täiendava informatsiooni saamiseks WAAS kohta minge veebilehele www.garmin.com/ aboutGPS/waas.html.
- • **Text Language** (Teksti keel) määrab seadme keele

**NB!** Teksti keele muutmine ei muuda kasutaja sisestatud andmete või kaardi andmete keelt, nt tänavanimetused.

- • **Voice Language**(Hääle keel) määrab häälkäskluste hääle.
- • **Interface** (Kasutajaliides) määrab jadaliidese formaadi:
	- **Garmin Spanner** võimaldab kasutada seadme USB liidest enamiku NMEA 0183-ühilduvate kaardiprogrammidega, luues virtuaalse jadaliidese.
	- **Garmin Serial**(Garmini seerialiides) — Garmini oma formaat teekonnapunktide, teekondade ja rajaandmete vahetamiseks arvutiga.
	- **NMEA In/Out**(Sees/ Väljas) standardne NMEA 0183 sisend- ja väljundliides.
	- **Text Out**(Tekstiväljund) lihtne asukoha ja kiiruse ASCII tekstiväljund.
- **RTCM**—Merenduse Raadiotehniline Komisjon (Radio Technical Commission for Maritime Services) võimaldab seadmel vastu võtta diferentsiaalse ülemaailmse asukohamääramise süsteemi (Differential Global Positioning System) (DGPS) informatsiooni seadmelt, mis edastab RTCM andmeid SC-104 formaadis.
- **AA Battery Type**(AA patareitüüp) — võimaldab valida AA patareitüübi, mida kasutada (lk 4). Antud seadistus ei ole liitium-ioonaku paigaldamisel aktiveeritud.

#### **Ekraani seaded**

Valige  $\triangleright$  **Setup** > **Display**. (Seadista > Ekraan)

• **Backlight Timeout**(Taustavalgustuse väljalülitumine) — reguleerib taustavalgustuse põlemise aega.

**NB!**: Informatsioon taustavalgustuse ereduse reguleerimise kohta on toodud lk 6.

#### Seadme kohandamine

- • **Orientation Lock** (Orientatsiooni lukk) — lukustab ekraani orientatsiooni vertikaal- või horisontaalpaigutuse režiimis, lubab ekraanil automaatselt orientatsiooni muuta vastavalt seadme orientatsioonile.
- • **Screen Capture**(Kuvatõmmis) võimaldab teil teha seadme ekraanipilti.
- • **Battery Save**(Aku säästmine) säästab akut ja pikendab selle tööiga.
- • **Calibrate Screen**(Kalibreeri ekraan)  $-$ lk 36

#### **Puutetundliku ekraani kalibreerimine**

Tavaliselt ei vaja ekraan kalibreerimist. Juhul kui aga ekraan ei reageeri korralikult, kalibreerige puutetundlik ekraan.

- 1. Valige  $\rightarrow$  **Setup** > **Display** > **Calibrate Screen**. (Seadista > Ekraan > Kalibreeri ekraan)
- 2. Järgige ekraanile ilmuvaid juhiseid.

## **Välimuse seaded**

Valige > **Setup** > **Appearance**. (Seadista > Välimus)

- • **Mode**—(Töörežiim) määrab heleda tausta **(Day/Päev)**, tumeda tausta **(Night/ Öö)** või lülitub automaatselt nende kahe režiimi vahel ümber vastavalt teie hetke asukoha päikesetõusu ja -loojangu ajale (**Auto)** .
- • **Day Background**(Päevane taust) — määrab tausta, mida kasutatakse päevarežiimis.
- • **Night Background**(Öine taust) määrab tausta, mida kasutatakse öörežiimis.
- • **Day Highlight Color**(Päevane värv) — määrab värvi valikute tegemiseks päevarežiimis.
- • **Night Highlight Color**(Öine värv) — määrab värvi valikute tegemiseks öörežiimis.
- • **Landscape Controls**(Horisontaalpaigutuse reguleerimine) — asetab reguleerimisseadised ekraani vasakule või paremale äärele kui seade on horisontaalpaigutuse režiimis.

#### **Seadme helitoonide seadistamine**

Sõnumite, klahvide, pööramise hoiatuste ja alarmide toone on võimalik kohandada.

- 1. Valige  $\triangleright$  **Setup** > **Tones**. (Seadista > Toonid)
- 2. Valige iga kuuldava elemendi jaoks toon.

#### **Kaardi seaded**

Valige > **Setup** > **Map**. (Seadista > Kaart)

- • **Orientation**(Orientatsioon) reguleerib kaardi kuva leheküljel
	- **North Up**(Põhjasuund üles) näitab põhjasuunda lehekülje ülaosas.
	- **Track Up**(Rada üles) näitab teie hetke suunda lehekülje ülaosa poole.
	- **Automotive Mode**(Liikumisrežiim) — näitab liikumise perspektiivi reisisuunaga ülespoole.
- • **Guidance Text**(Juhend) võimaldab teil valida, millal seade näitab juhendeid kaardil.
- • **Dashboard**(Armatuurlaud) valib kaardil kuvatava armatuurlaua. Iga armatuurlaud näitab erinevat
- • informatsiooni teie teekonna või asukoha kohta.
- • **Advanced Map Setup**(Laiendatud kaardi seadistus) — määrab suurenduse astmed, teksti suuruse ja
- • kaardi detailse tasandi.
	- **Auto Zoom** (Automaatne suurendus) — valib automaatselt sobiva suurenduse astme, mida on kaardil optimaalne kasutada. Kui valite **Off (Väljas)**, siis peate suurendama või vähendama käsitsi.
	- **Zoom Levels**(Suurenduse astmed) — valib kaardi elementide suurenduse astme.
	- **Text Size**(Teksti suurus) valib kaardi elementide teksti suuruse.

Seadme kohandamine

- **Detail**—valib kaardil näidatavate detailide hulga. Suurema arvu detailide näitamine võib põhjustada
- kaardi aeglasemat joonistumist.
- **Shaded Relief**(Varjutatud reljeef) — näitab detailset reljeefi kaardil (kui see on kasutatav) või lülitab variustatuse välja.
- **Vehicle**(Sõiduk) võimaldab teil valida positsiooni ikooni, mis tähistab teie asukohta kaardil.
- • **Map Information**(Kaardi informatsioon) — võimaldab teil aktiveerida või deaktiveerida hetkel seadmesse laetud kaarte. Informatsioon täiendavate kaartide ostmise kohta on toodud lk 10.
- • **Map Speed** (Kaardi kiirus) reguleerib kaardi joonistumise kiirust.

## **Kaamera seaded**

Valige > **Setup** > **Camera**. (Seadista > Kaamera)

- • **Photo Resolution**(Foto resolutsioon) — muudab teie poolt tehtavate fotode resolutsiooni.
- • **Save Photos To**(Salvesta fotod) võimaldab teil valida koha fotode salvestamiseks.
- • **Camera Instructions**(Kaamera juhised) — kuvab lühikese juhendi kaameraga fotode tegemiseks.

## **Rajaseaded**

Valige > **Setup** > **Tracks**. (Seadista > Rajad)

- • **Track Log**(Rajalogi) lülitab raja salvestamise sisse või välja.
- • **Record Method**(Salvestamise viis) — valib raja salvestamise viisi. Auto salvestab rajad vahelduva kiirusega, mis loob teie radadest optimaalse esituse.
- • **Interval**(Intervall) valib rajalogi salvestamise kiiruse. Punktide tihedam salvestamine loob detailsema raja, kuid samas täidab rajalogi kiiremini.
- • **Auto Archive**(Automaatne arhiveerimine) — valib teie radade süstematiseerimiseks automaatse arhiveerimise meetodi. Rajad salvestatakse ja puhastatakse automaatselt vastavalt kasutaja seadetele.
- • **Color**(Värvus) muudab rajajoone värvust kaardil.

#### **Mõõtühikute muutmine**

Võimalik on kohandada kauguse ja kiiruse, kõrguse, sügavuse, temperatuuri ja rõhu mõõtühikuid.

- 1. Valige  $\triangleright$  **Setup** > **Units**. (Seadista > Ühikud)
- 2. Valige mõõdustik.
- 3. Valige seadistamiseks mõõtühik.

#### **Aja seaded**  $Value \rightarrow$  **Setup** > **Time**. (Seadista > Aeg)

- **Time Format**(Aja formaat) võimalik on valida 12-tunniline või 24-tunniline aja formaat.
- • **Time Zone**(Ajavöönd) seadmele on võimalik valida ajavöönd. Ajavööndi automaatseks salvestamiseks vastavalt teie GPSi asukohale on võimalik valida Automatic (Automaatne).

#### **Asukoha koordinaatide seaded**

**NB!!**: Ärge muutke asukoha formaati või kaardi andmete koordinaatide süsteemi juhul kui te ei kasuta kaarti või diagrammi, mis määrab teise asukoha formaadi.

Valige > **Setup** > **Position Format**. (Seadista > Asukoha formaat)

#### Seadme kohandamine

- • **Position Format**(Asukoha formaat) — määrab asukoha formaadi, mida kasutatakse antud asukoha lugemi kuvamiseks.
- Map Datum(Kaardi andmed) määrab koordinaatide süsteemi, mille alusel kaart koostatakse.
- • **Map Spheroid**(Kaardi pöördellipsoid) — näitab koordinaatide süsteemi, mida seade kasutab. Vaikimisi koordinaatide süsteem on WGS 84.

#### **Suuna seaded**

Kompassi seadeid on võimalik kohandada.

Valige > **Setup** > **Heading**. (Seadista  $>$  Suund)

- • **Display**(Ekraan) määrab suuna tüübi kompassil.
- • **North Reference**(Põhjasuuna osuti) määrab kompassi põhjasuuna osuti.
- • **Go To Line/Pointer** (Joon/ nool sihtmärgini) — võimalik on valida kuidas kurssi kuvatakse.
	- **Bearing** (**Small** või **Large**) (Teekonnanool (väike või suur)) suund teie sihtpunkti.
	- **Course** (**CDI**)(Kurss (CDI)) kursi kõrvalekalde indikaator näitab teie seost sihtpunkti viiva kursijoonega.
- • **Compass** (Kompass) lülitub elektrooniliselt kompassilt GPS kompassile kui sõidate teatud aja suuremal kiirusel (Auto) või lülitab kompassi välja.
- • **Calibrate Compass** (Kalibreeri kompass) — lk 19.

## **Altimeetri seaded**

Valige > **Setup** > **Altimeter**. (Seadista > Altimeeter)

• **Auto Calibration**(Automaatne kalibreerimine) — võimalik on seadistada nii, et altimeeter kalibreerib ennast ise iga kord kui lülitate seadme sisse.

#### • **Barometer Mode (Baromeetri režiim)**

- **Variable Elevation**(Muutuv kõrgus) — võimaldab baromeetril mõõta kõrguse muutumist samaaegselt teie liikumisega.
- **Fixed Elevation**(Fikseeritud kõrgus) — eeldab, et seade on statsionaarselt kindlaksmääratud kõrgusel. Seetõttu muutub baromeetriline rõhk ainult ilma muutumise korral.

#### • **Pressure Trending (Rõhu muutused)**

- **Save When Power On**(Salvesta kui toide on sees) — salvestab rõhuandmed ainult siis, kui seade on sisse lülitatud. See on kasulik kui jälgite rõhufronte.
- **Save Always**(Salvesta alati) salvestab rõhuandmed iga 15 minuti tagant ka siis kui seade on
- välja lülitatud.
- • **Plot Type (Graafiku tüüp)**
	- **Elevation/Time**(Kõrgus / Aeg) salvestab kõrguse muutused teatud aja tagant.
	- **Elevation/Distance**(Kõrgus / Vahemaa) — salvestab kõrguse muutused teatud vahemaa tagant.
	- **Barometric Pressure** (Baromeetriline rõhk) — salvestab baromeetrilise rõhu teatud aja tagant.
	- **Ambient Pressure** (Väliskeskkonna rõhk) — salvestab väliskeskkonna rõhu muutusi teatud aja tagant.
- • **Calibrate Altimeter** (Kalibreeri altimeeter) — lk 21.

## **Geopeituse seaded**

Valige > **Setup** > **Geocaching**.

• **Geocache List**(Geopeituse punktide loetelu) — geopeituse punktide loetelu on võimalik kuvada nimede või koodide järgi.

#### Seadme kohandamine

- • **Found Geocaches**(Leitud geopeituse punktid) — võimalik on korrigeerida leitud geopeituse punktide arvu. Antud number suureneb automaatselt kui logite leiu (lk 26).
- • **chirp**™ **Searching**  $\frac{1}{\text{chirp} \cdot \text{otsing}}$  — Ik 27.
- • **Program chirp**™(Programmeeri chirp) — programmeerib lisaseadme chirp. Chirp kasutusjuhendi leiate veebilehelt www.garmin.com.
- • **Filter**(Filter)— lk 25.

## **Teekonna seaded**

Seade kalkuleerib teie poolt teostatava tegevuse jaoks optimeeritud teekonnad. Kasutatavad teekonna seaded varieeruvad vastavalt valitud tegevusele

Valige  $\triangleright$  **Setup** > **Routing**. (Seadista > Teekonna koostamine)

• **Activity**(Tegevus) — teekonna koostamiseks on võimalik valida tegevus.

- • **Route Transitions**(Teekonna üleminekud) — kasutatavad ainult mõningate tegevustega.
	- **Auto** (Automaatne) juhatab automaatselt teid järgmisesse punkti
	- **Manual**(Käsitsi) võimalik on valida teekonna järgmine punkt.
	- **Distance**(Vahemaa) juhatab teekonna järgmisesse punkti kui olete oma hetke punktist määratud kauguses.
- • **Calculation Method** (Arvutamise viis) — (kasutatav ainult mõningate tegevustega) valib teekondade arvutamise eelistuse.
- • **Lock On Road**(Lukusta teel) lukustab positsiooni ikooni, mis tähistab teie asukohta kaardil, lähimale teele.
- • **Avoidance Setup**(Vältimise seaded) — (kasutatav ainult mõningate tegevustega) võimalik on valida, millist teed soovite vältida.

#### **Merekaardi seaded**

Valige > **Setup** > **Marine**. (Seadista > Meri)

- • **Marine Chart Mode**(Merekaartide režiim) — võimalik on valida mere- või kalapüügikaart:
	- **Nautical**(Merekaart) kuvab erinevaid kaardi omadusi erinevates värvides, nii et mere POI-d on loetavamad. Merekaart peegeldab paberkaartide joonistatud skeemes.
	- **Fishing**(Kalapüük) (nõutav on merekaardi olemasolu) kuvab detailse vaate põhja kontuuridest ja sügavushelidest. Lihtsustab kaarti optimaalseks kasutamiseks kalapüügi ajal.
- • **Appearance**(Välimus) võimalik on määrata mere navigatsiooniseadmete välimus kaardil.
- • **Marine Alarm Setup (Merealarmi seadistamine)**
	- **Anchor Drag Alarm**(Ankru takistuse alarm) — alarm käivitub ankurdamise ajal määratud triivimiskauguse ületamise korral.
	- **Off Course Alarm** (Kursilt väljas alarm) — alarm käivitub kui olete kursilt väljas määratud vahemaa võrra.
	- **Deep Water/Shallow Water** (Sügav/ madal vesi) — alarm käivitub kui sisenete määratud sügavusega vette.

#### **Merealarmide seadistamine**

- 1. Valige  $\triangle$  > Setup > Marine > Marine **Alarm Setup**. (Seadista > Meri > Seadista merealarm)
- 2. Valige alarmi liik.
- 3. Valige **On**. (Sees)
- 4. Sisestage Vahemaa.
- 5. Valige  $\vee$ .

#### Seadme kohandamine

#### **Treening**

Täiendavat informatsiooni valikuliste treening lisade kohta leiate lk 52..

#### **Andmete algseadistamine**

Võimalik on algseadistada reisi andmed, kustutada kõik teekonnapunktid, puhastada käesolev rada või taastada vaikimisi väärtused.

- 1. Valige  $\triangle$  > Setup > Reset. (Seadista > Algseadista)
- 2. Valige element, mida soovite algseadistada.

#### **Teatud seadistuste taastamine vaikeseadistusteks**

- 1. Valige  $\triangle$  > **Setup**. (Seadista)
- 2. Valige element, mida soovite algseadistada.
- 3. Valige  $\equiv$  **> Restore Defaults**. (Taasta vaikeseadistused)

#### **Teatud lehe seadistuste taastamine**

Võimalik on taastada kaardi, kompassi ja reisiarvuti seadistusi.

- 1. Avage leht, mille seadistusi soovite taastada.
- 2. Valige  $\equiv$  > **Restore Defaults**. (Taasta vaikeseadistused)

#### **Kõikide vaikeseadistuste taastamine**

Kõiki määratud väärtusi on võimalik algseadistada.

Valige > **Setup** > **Reset** > **Reset All Settings** > **Yes**. (Seadista > Algseadista > Algseadista kõik seadistused >

Jah)

# **Device Information**

#### **Teave seadme kohta**

Enne tarkvara uuendamist tuleb seade ühendada arvutiga (lk 49).

- 1. Minge veebilehele http://www.garmin. ee/webupdater.
- 2. Jälgige ekraanile ilmuvaid juhiseid.

**NB!!**: Tarkvara uuendamine ei kustuta teie andmeid ega seadistusi.

## **Seadet puudutava teabe vaatamine**

Võimalik on vaadata seadme ID-d, tarkvara versiooni ja litsentsilepingut.

 $Value \rightarrow Setup > About.$  (Seadista > Seadme info)

# **Tehnilised andmed**

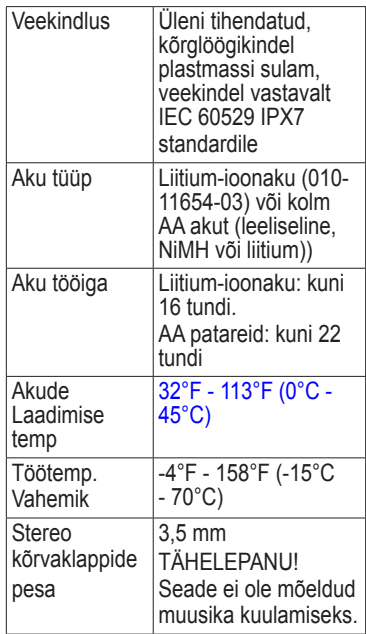

# **Akud**

## ! **HOIATUS**

Antud tootel on liitium-ioon aku. Kaitske seadet otsese päikesevalguse eest, et vältida inimvigastusi või tootekahjustusi, mida põhjustab aku kokkupuude suure kuumusega.

Käesoleva seadme puhul lubatud temperatuurid (lk 45) võivad ületada mõningate akude kasutatavat vahemikku. Leelisakud võivad kõrgel temperatuuril puruneda. .

Ärge eemaldage akut terava esemega!

## !**HOIATUS**

Akude korrektseks ümber töötlemiseks võtke ühendust kohaliku jäätmekäitlusettevõttega.

## *TÄHELEPANU*

Leelisakud kaotavad temperatuuri langedes olulisel määral oma võimsust. Seetõttu kasutage liitiumakusid kui töötate tootega külmumistingimustes. .

Kui hoiate täislaetud seadet kohas, mille temperatuur ületab 131°F (55°C), tühjeneb aku automaatselt, etpikendada aku tööiga.

#### **Aku tööea maksimumini suurendamine**

Aku tööiga on võimalik suurendada erinevate tegevuste abil.

Väljuge kaamera rakendusest kui te ei pildista.

• Lülitage taustavalgustus välja kui seda ei ole vaja.

- Muutke taustavalgustuse eredust madalamaks  $(1k 6)$ .
- • Vähendage taustavalgustuse kustumise aega (lk  $\overline{7}$ ).
- • Aktiveerige aku säästmise režiim (lk 36).
- • Määrake **Map Speed** (Kaardi kiirus) režiimile **Normal** (Tavaline) (lk 38).

## **Seadme pikaajaline hoidmine**

Kui te ei plaani seadet mitu kuud kasutada, siis eemaldage selle aku/ patareid. Aku/ patareide eemaldamisel ei

kao salvestatud andmed ära.

# **Seadme hooldamine**

## *TÄHELEPANU*

Ärge kasutage keemilisi puhastusaineid ega lahusteid, mis võivad plastosi kahjustada.

Puutetundliku ekraaniga töötamiseks ei tohi kunagi kasutada kõva või teravat eset, vastasel korral kahjustate ekraani.

#### **Seadme puhastamine**

- 1. Niisutage puhas lapp õrna puhastusvahendi lahusega.
- 2. Puhastage seade niiske lapiga.
- 3. ajadusel kasutage seadme tagaküljel olevate tuulutusavade õrnaks puhastamiseks pehmet hambaharja.
- 4. Kuivatage seade põhjalikult.

#### **Ekraani puhastamine**

- 1. Niisutage pehme, puhas, kiuvaba lapp veega, isopropüülalkoholiga või prilliklaasi puhastusvahendiga.
- 2. Puhastage ekraan lapiga.
- 3. Kuivatage ekraan põhjalikul.

## **Vettekastmine**

## *TÄHELEPANU*

Seade on vastavalt IEC Standardile 60529 IPX7 veekindel. See võib olla 30 minutit 1 meetri sügavuses vees. Siiski võib pikaajaline vees olemine seadet kahjustada. Peale vees olemist, veenduge, et seade on enne kasutamist või laadimist lapiga ja õhu käes ära kuivatatud.

# **Äärmuslikud temperatuurid**

## *TÄHELEPANU*

Ärge hoidke seadet kohas, kus see võib pikaajaliselt kokku puutuda äärmuslike temperatuuridega, kuna see võib seadet jäädavalt kahjustada.

# **Andmehaldust**

**TÄHELEPANU!** Seade ei ole Windows® 95, 98, Me, või NT-ga ühilduv. See ei ühildu ka Mac®, OS 10.3 ja varasema versiooniga..

#### **Faili liigid**

Seade toetab alljärgnevaid faili liike:

- • Failid BaseCamp või HomePort Minge veebilehele www.garmin.ee.
- • GPI kohandatud POI failid Garmin POI Loader tarkvarast
- **IPEG** fotofailid
- GPX geopeituse failid

#### **Micro SD-kaardi paigaldamine**

Mälukaarte saab kasutada täiendava salvestamise kohana. Samuti on mõned kaardid kättesaadavad eelsalvestatuna mälukaartidele. Täiendava informatsiooni saamiseks külastage veebilehele http:// www.garmin.ee.

- 1. Pööra D-kujulist rõngast vastupäeva ja tõmba seda katte eemaldamiseks.
- 2. Eemalda patareid või aku.
- 3. Libistage kaardihoidia **1** seadme ülaserva poole ning tõstke üles vastavalt akupesas toodud juhistele.

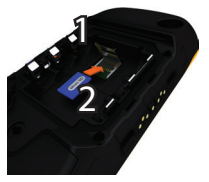

- 4. Asetage micro SD-kaart **2** kuldsed kontaktid allpool seadmesse.
- 5. Sulgege kaardihoidja.
- 6. Libistage kaardihoidja seadme alumise serva poole ja lukustage see.
- 7. Paigaldage aku/ patareid (lk 2).
- 8. Asetage akukate tagasi ning keerake D-kujulist rõngast päripäeva.

## **Seadme ühendamine arvutiga**

## *TÄHELEPANU*

Et vältida korrosiooni teket, kuivatage mini-USB pesa, ilmastikukindel kaitseklapp ning neid ümbritsev ala korralikult enne seadme laadimist või arvutiga ühendamist. .

Liitium-ioonaku laeb arvutiga ühenduses olemise ajal.

#### Teave seadme kohta

- 1. Ühendage USB kaabel arvuti USB pesaga.
- 2. Eemaldage mini- USB pesa $\Omega$ eest ilmastikukindel kaitseklapp $\overline{1}$ .

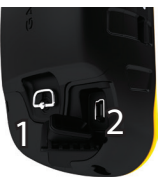

3. Ühendage USB kaabli väiksem ots mini-USB pesaga.

Teie seade ja mälukaart (vabalt valitav) ilmuvad My Computer'is (Minu arvuti) Windows computer (Windows'i arvutid) ) all eemaldatava seadmena või Mac arvutites paigaldatud köidetena. .

#### **Failide teisaldamine arvutisse**

Enne failide teisaldamist tuleb seade ühendada arvutiga (lk 49).

- 1. Sirvige arvutis faili leidmiseks. .
- 2. Valige fail.
- 3. Valige **Edit** > **Copy**. (Muuda > Kopeeri)
- 4. Avage "Garmin" või mälukaardi seade/ köide.
- 5. Valige **Edit** > **Paste**. (Muuda > Kleebi)

#### **Failide kustutamine**

## *TÄHELEPANU*

Kui te ei tea faili otstarvet, siis ärge kustutage seda. Teie seadme mälu sisaldab tähtsaid süsteemi faile, mida ei tohi kustutada. Olge eriti ettevaatlik kaustadega, mille nimi on Garmin"

Enne failide kustutamist tuleb seade ühendada arvutiga (lk 49).

- 1. Avage "Garmin" seade või köide.
- 2. Vajadusel avage kaust või köide.
- 3. Valige failid.
- 4. Vajutage klahvistikul **Delete** (Kustuta) klahvi.

#### **USB kaabli lahti ühendamine**

- 1. Lõpetage toiming:
	- Windows arvutite korral klõpsake süsteemisalves olevale kaabli eemaldamise ikoonile  $\mathcal{E}$ .
	- Mac arvutite puhul lohistage salve ikoon prügikasti .
- 2. Ühendage seade arvuti küljest lahti.

# **Lisa**

#### **Lisavarustus**

Vabalt valitav lisavarustus, nt hoidjad, kaardid, treening lisad ja varuosad on saadaval veebiaadressil http://www.garmin. ee või kohaliku Garmini edasimüüja käest. .

#### **Vabalt valitavad hoidikud**

AMPS Rugged Mount hõlmab hoidikut ja toitejuhet, mille kaudu edastatakse ka jadaandmeid (NMEA-ühilduv) ning heli.

Autohoidiku komplektid sisaldavad sõiduki toitejuhet ja kas iminappkinnitust või portatiivset libisemiskindla alusega armatuurlaua hoidikut. Kui kasutate seadet City Navigator kaartidega, siis tulevad hääljuhised hoidikul olevatest kõlaritest. Autohoidikud ei ole veekindlad.

#### **Vabalt valitavad kaardid**

Võimalik on osta täiendavaid kaarte nagu näiteks BirdsEye satellite imagery, Garmini kohandatud kaarte, sisemaa järvesid sisaldavaid kaarte, Topo maastikukaarte, BlueChart®g2 ja City Navigator® kaarte.

#### **Vabalt valitavad treening lisad**

Enne treening lisade kasutamist seadmel tuleb see vastavalt lisavarustusega kaasas olevale juhendile installida.

Treening lisad hõlmavad seadmega koos kasutatavat pulsimõõtjat või kiiruse pedaalipöörete andurit. Lisavarustuses olevad seadmed kasutavad andmete edastamiseks seadmesse ANT+ juhtmevaba tehnoloogiat.

#### **Vabalt valitavad treening lisade kasutamine**

- 1. Tooge seade ANT+ lisavarustuse raadiusesse (3 m)
- 2. Valige > **Setup** > **Fitness**. (Seadista > Treening)
- 3. Valige **Heart Rate Monitor** või **Bike Cadence Sensor**. (Pulsimõõtja või Kiiruse pedaalipöörete andur)
- 4. Valige **Search for New**. (Otsi uut seadet)
- 5. Pulsi või pedaalipöörete kiiruse andmete nägemiseks kohandage seadme andmevälju (lk 33)

#### **Nõuanded ANT+ lisavarustuste sobitamiseks Garmini seadmega**

- Veenduge, et ANT+ lisavarustus on teie Garmini seadmega ühilduv.
- Enne ANT+ lisavarustuse sobitamist Garmini seadmega, liikuge teistest ANT+ lisavarustustest 10 m (32,9 jalga) eemale.
- Tooge seade ANT+ lisavarustuse 3 m (10 jalga) raadiusesse.
- • Peale esmakordset sobitamist tunneb Garmini seade ANT+ lisavarustuse automaatselt ära alati kui see aktiveeritakse. Antud protsess toimub automaatselt kui Garmini seade lülitatakse sisse ning lisavarustuse aktiveerimiseks ja korrektseks toimimiseks kulub vaid mõni sekund.
- • Peale sobitamist võtab teie Garmini seade vastu ainult teie lisavarustuse andmeid ja te võite minna ka muu lisavarustuse lähedale. .

## **Andmevälja valikud**

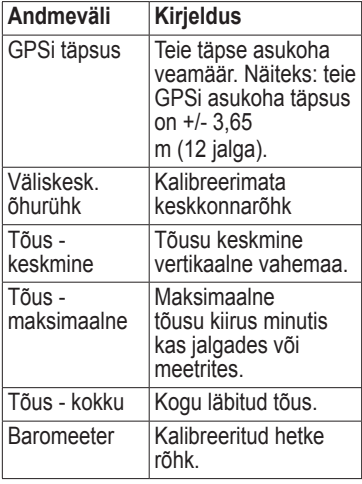

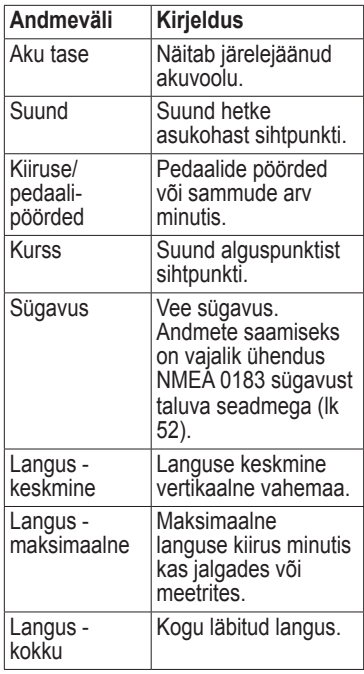

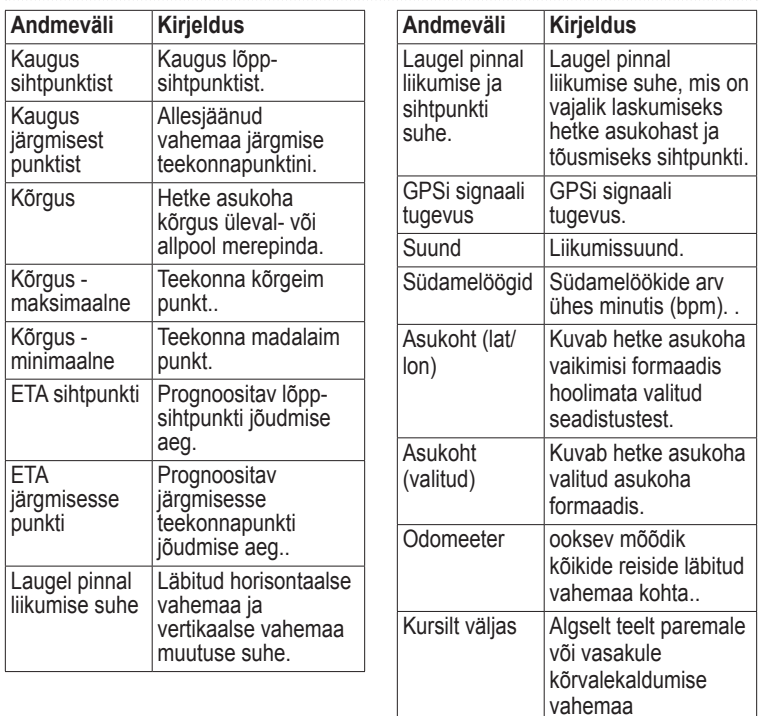

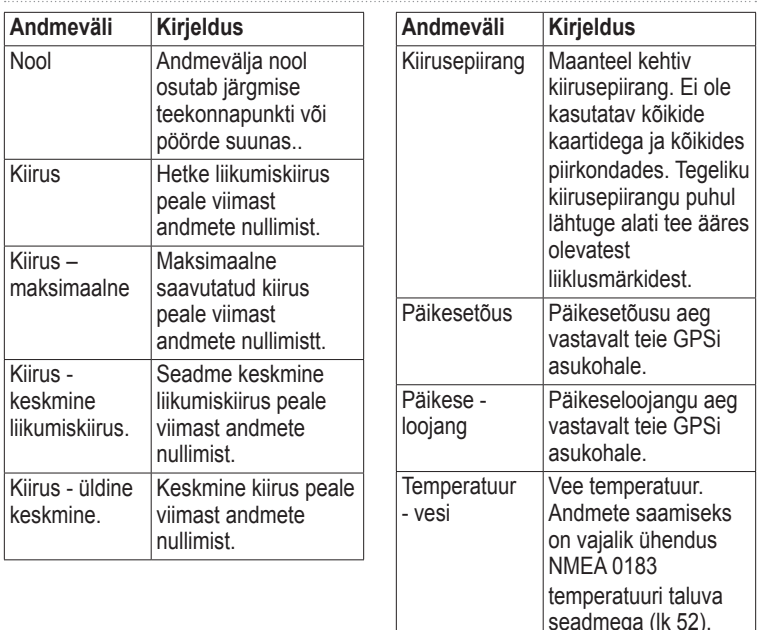

seadmega (lk 52).

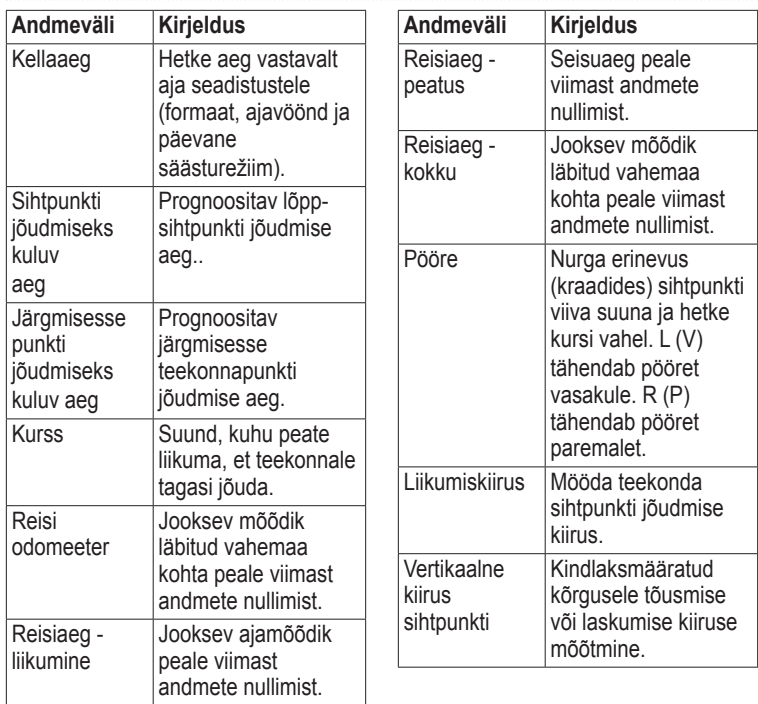

#### Lisa

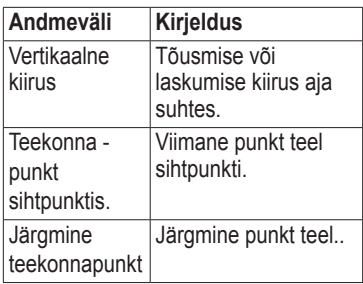

## **Veaotsing**

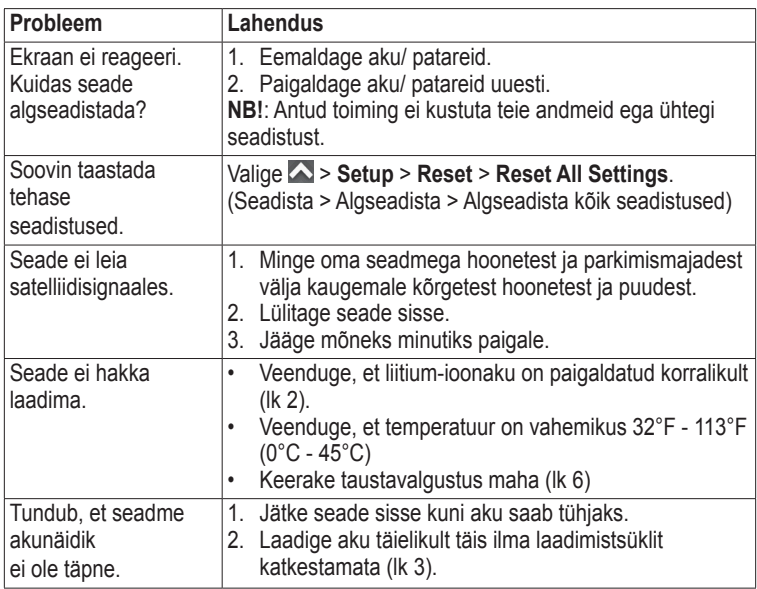

Lisa

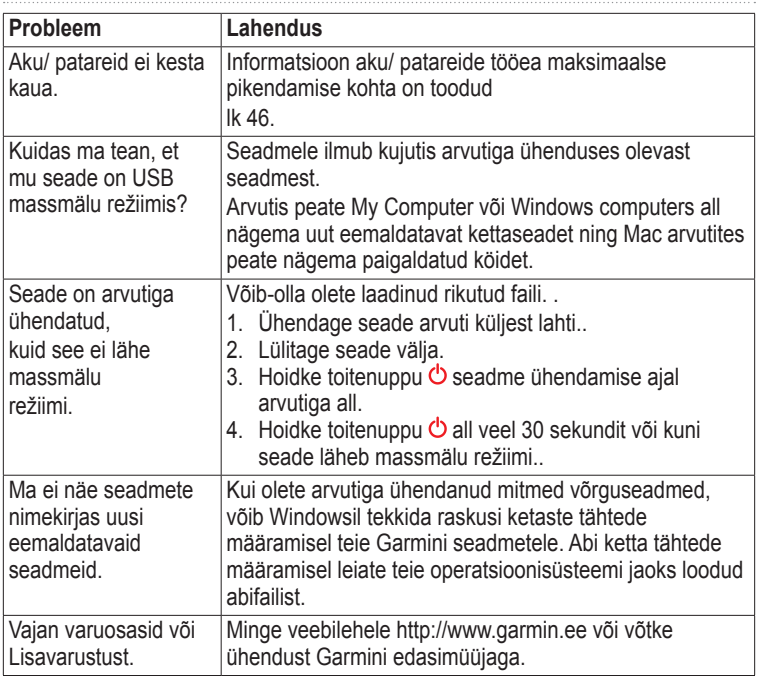

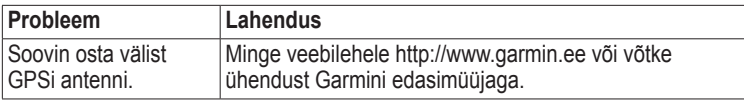

. . . . . . . . . . . . . . . . . . . .

Indeks

# **Indeks**

#### **Sümbolid**

3D vaade 28

#### **A**

AA patareid. Vt. Aku/ patareide paigaldamine 4 tüübi valimine 4, 35 Aadressid 11 Aeg alarmid 30 andmeväljad 57 seaded 39 päikesetõus- ja loojang 30, 56 vöönd 39 Aktiivne teekond 12 Aku/ patareid 35, 45, 54. Vt. liitium-ioon aku; Vt. AA patareid 46 näidik 59 informatsioon 2, 46 pikaajaline hoiustamine 47 maksimaalne tööiga 46 Alarmid äratuskell 30 merel 43

 lähedus 29 toonid 37 Algseadistamine kõik seaded 59 andmed 44 seade 59 kõrgusgraafik 21 Allalaadimine geopeituse punktid 25 fotod 24 tarkvara 45 Almanahh jaht ja kalapüük 30 päikesetõus ja -loojang 30 Altimeeter kalibreerimine 21 graafiku tüüp 41 seaded 40 Andmeväljad 33 valikud 54 Andmete jagamine 28 ANT+ lisavarustus 52, 53 Asukoha formaat 39 Autohoidikud 18, 52 Automaatne suurendus 37

#### **B**

Baromeeter 21 BaseCamp 48

#### **C**  Chirp 27 City Navigator kaardid 18

#### **E**

Ekraan taustavalgustus 6 taustavalgustuse kustumine 35 kuvahõive 35 seaded 35 nupud 5-6 orientatsioon 6 Ekraani orientatsioon 6 Ekraani pööramine 6 Ekraanilukk 5 Ekraaniluku avamine 5, 6 Ekraaninupud 5

#### **F**

Failide edastamine 50 USB abil 50 juhtmevabalt 28 Fotod 24 allalaadimine 24 taustapildiks seadmine 24 pildistamine 23 vaatamine 23

#### **G**

Geopeituse punktid 25, 41 allalaadimine 25 filter 25 katse logimine 26 navigeerimine 26 seaded 41 GPS signaalid 4, 31, 34, 54, 55, 59 väljalülitamine 31

#### **H**

Helitugevus 7 Hoidikud, valikulised 52 HomePort 48 Häälkäskluste keel 35

#### $\mathbf{J}$

Jalgsirajad 42

#### **K**

Kaamera 1, 23 seaded 38 Kaardi seadistamine 37 Kaardid, valikulised 52 Kaart 17 andmed 40 detailne 38 informatsioon 38 taastamine 44

 seadistamine 38 teekondade vaatamine 12 Kalender 30 Kalibreerimine altimeeter 21 kompass 19

Kalkulaator 29 Keel 34, 35 häälkäsklused 35 Kohandamine andmeväljad 17 seadme seadistused 34-44 profiilid 34 Kompass 19 kalibreerimine 19 navigeerimine 19 taastamine 44 seaded 40 seadistusvõimalused 40 Kustutamine failid 51 profiilid 34 teekonnad 12 rajad 15 teekonnapunktid 8 Kuufaas 30 Kõrgusgraafik 21 baromeetriline altimeeter 21

 raja kõrgusgraafik 14 Kõrvaklapid 1, 18 Küttimise ajad 30

#### $\mathbf{L}$

Leht. Vt. Rakenduste leht Liikumisrežiim 37 Liitium-ioon aku Vt. ka aku/ patareid laadimine 3 paigaldamine 2 eemaldamine 3 Lisavarustus 52, 60 treening 52, 53 Loomine teekonnad 11 teekonnapunktid 8 Lõpuaeg 30 Lähedusalarmid 29

#### **M**

Mees üle parda 16 Merekaardi seaded 43 microSD kaardi pesa 1 Mini USB pesa 1 MOB (mees üle parda) 16 Muutmine profiilid 34 teekonnad 11 teekonnapunktid 8

*Montana 600 Seeria käsiraamat 63*

#### Indeks

Mõõtmisala 29

#### **N**

Navigeerimine 16 sõiduteekonnad 18 geopeituse punkti 26 fotoni 24 geopeituse punktidesse 26 teekonnapunktidesse 8 teekonnanoole abil 19 suunanoole abil 20 Nupud, ekraaninupud 5-6

#### **O**

Orientatsioon, kaart 37 **Otsing**  aadressid 11 asukoha lähedal 10

#### **P**

Peamenüü 5 kohandamine 32 Pindala arvutamine 29 Profiilid 7, 34 muutmine 7 loomine 34 valimine 7 Põhi üleval 37 Päikesetõus ja -loojang ajad 30, 56

Pöördloendusega taimer 30

#### **R**

Rada üles 37 Radade salvestamine 13, 38 Rajad 13-15 arhiveerimine 15 käesoleva raja puhastamine 15 kustutamine 15 profiilid 14 registreerimine 13, 38 salvestamine 14 seadistamine 38 vaatamine 14 Rakenduste leht 5 kohandamine 32 Reisiarvuti 22 taastamine 44

#### **S**

Salvestamine rajad 14 Satelliidisignaalid 4, 31, 54, 55, 59 süsteemi seaded 34 GPSi väljalülitamine 31 Satelliidisignaalide otsimine 4, 59 Seadme hoidmine 48

Seadme hooldamine 47 pikaajaline hoiustamine 47 Seadme ID 45 Seadme registreerimine 5 Seiklused 15 Sight n'go 9 Slaidiesitlus 23 Stopper 31 Suuna seaded 40 Suurendus 37 Sõiduteekonnad 42 Süsteemi seaded 34

#### **T**

Taimer 30 Tarkvara uuendamine 45 versioon 45 Tarkvara uuendamine 45 Taustavalgustus 6 kustumine 7 Teekonnad 11-12 aktiivne teekond 12 vältimine 42 loomine 11 kustutamine 12 muutmine 12 juhtimisviis 42 navigeerimine 12

*64 Montana 600 Seeria käsiraamat*

 seaded 42 Teekonnapunktid 8-9 keskmistamine 9 loomine 8 kustutamine 8 muutmine 8 navigeerimine 16 kavandamine 9 Teel navigeerimine 42 Tehnilised andmed 45 Teksti suurus, kaardid 37 Toitenupp 1 Toonid 37 Trackback 16 Treeningvõimalused 52, 53

#### **Ü**

Ühendamine teise seadmega 28 USB kaabliga 49 juhtmevabalt lisavarustus 52, 53

#### **U**

USB kaabel 60 ühendamine 49 lahtiühendamine 51

#### **V**

Vaikimisi seadete taastamine seaded 44 Veaotsing 59

#### **W**

Where To? (Kuhu?) 10

Käesolev Montana 600 inglise keelse kasutusjuhendi (Garmini osa number 190-01330-00, läbivaadatud versioon A) eesti keelne versioon on koostatud käepärasusest tulenevalt. Vajadusel vaadake kõige uuemat inglise keelse kasutusjuhendi versiooni Montana 600 töötamise ja kasutamise kohta.

GARMIN EI VASTUTA KÄESOLEVA EESTIKEELSE KASUTUSJUHENDI SISULISE TÄPSUSE EEST NING ÜTLEB LAHTI SELLE KASUTAMISEST TULENEVATEST

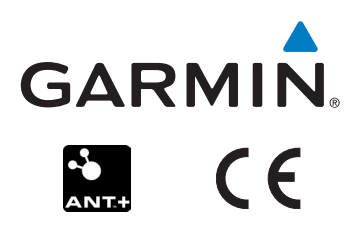

© 2011 Garmin Ltd. või selle tütarettevõtted

Garmin International, Inc. 1200 East 151st Street, Olathe, Kansas 66062, USA

Garmin (Europe) Ltd. Liberty House, Hounsdown Business Park, Southampton, Hampshire, SO40 9LR UK

Garmin Corporation No. 68, Zhangshu 2nd Road, Xizhi Dist., New Taipei City, 221, Taiwan (R.O.C.)

> www.garmin.com www.garmin.ee